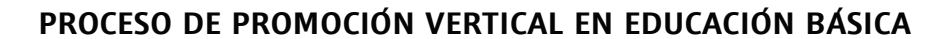

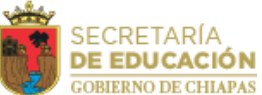

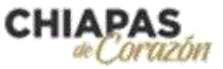

## **MANUAL DE GENERACIÓN DE CONSTANCIAS**

## • **Subsistema Federalizado**

Podrán obtener la constancia a través del módulo disponible de Promoción Vertical de PLADSE, realizando los pasos que se describen a continuación:

1. Ingresar a su cuenta personal de PLADSE en el enlace <https://pladse.educacionchiapas.gob.mx/>

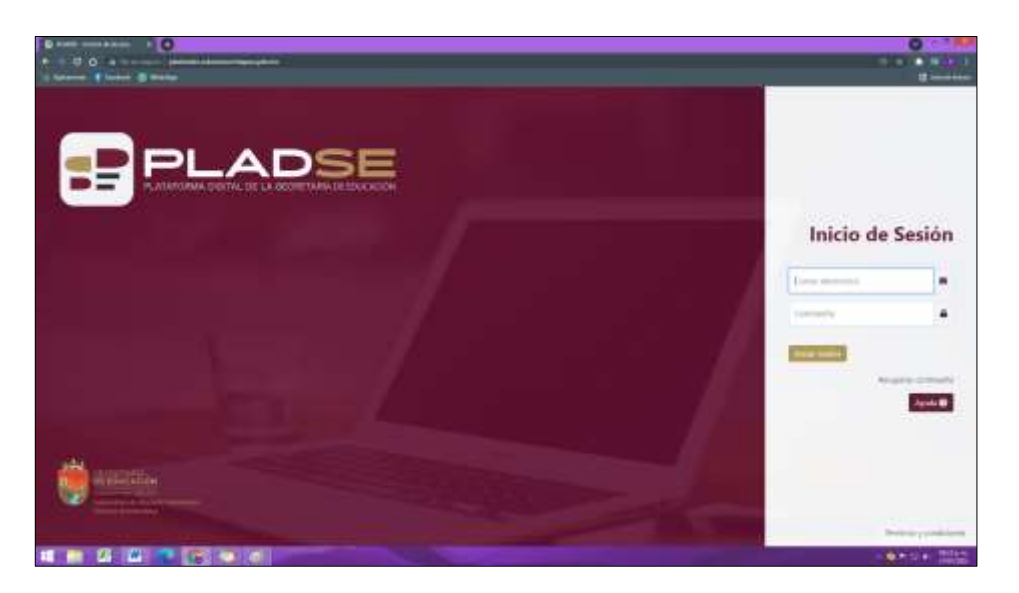

2. Dirigirse a la sección de Trámites y Servicios

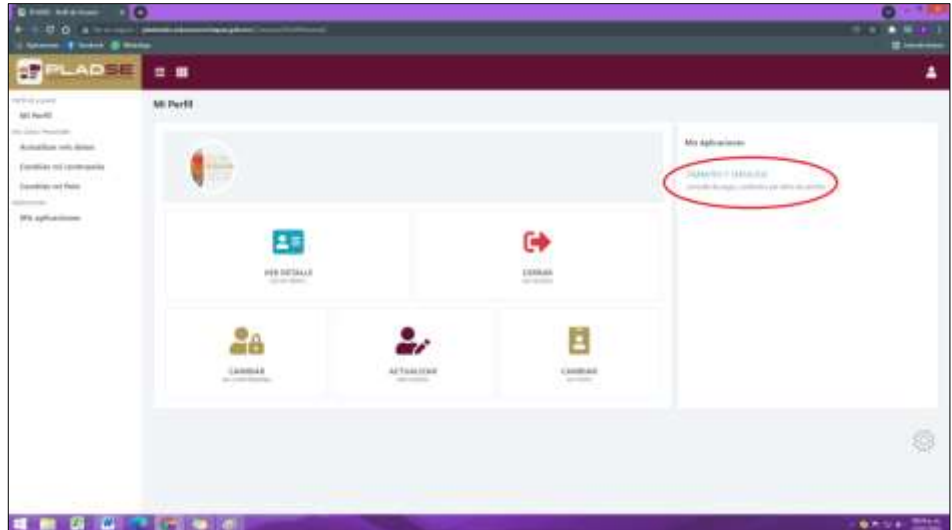

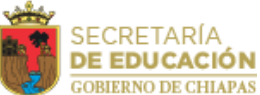

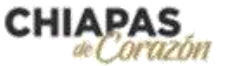

3. Ingresar a la aplicación "Consultar constancia de servicio (promoción vertical)". Una vez dentro, dar clic al botón "Solicitar Constancia", la información del participante se visualizara precargada, para posteriormente dar clic al botón "Generar constancia de servicio"

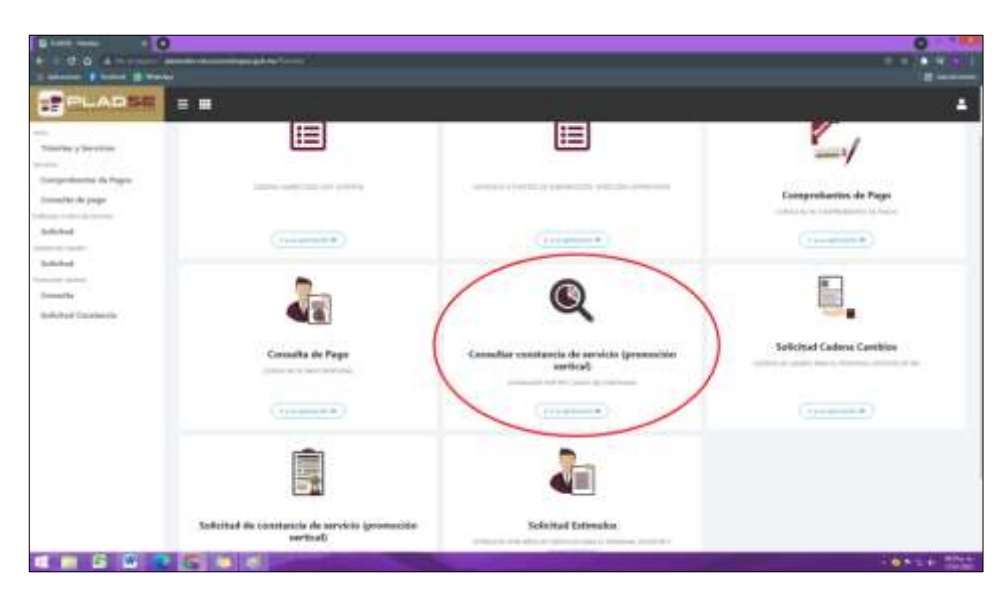

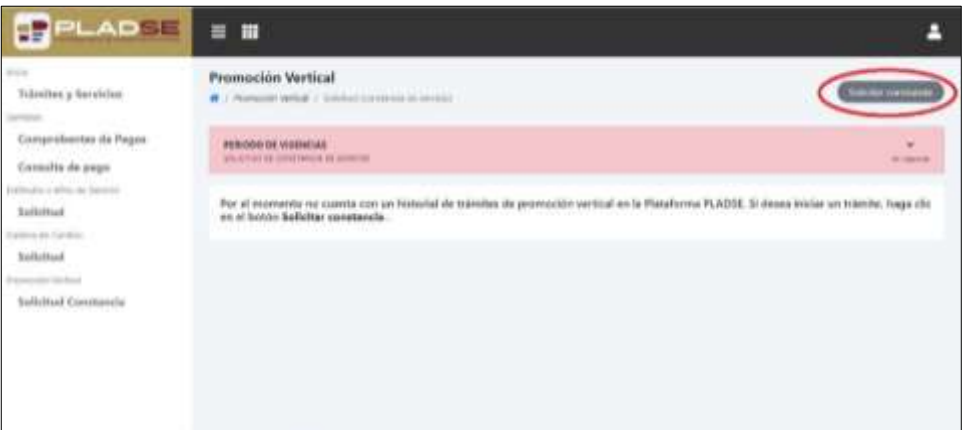

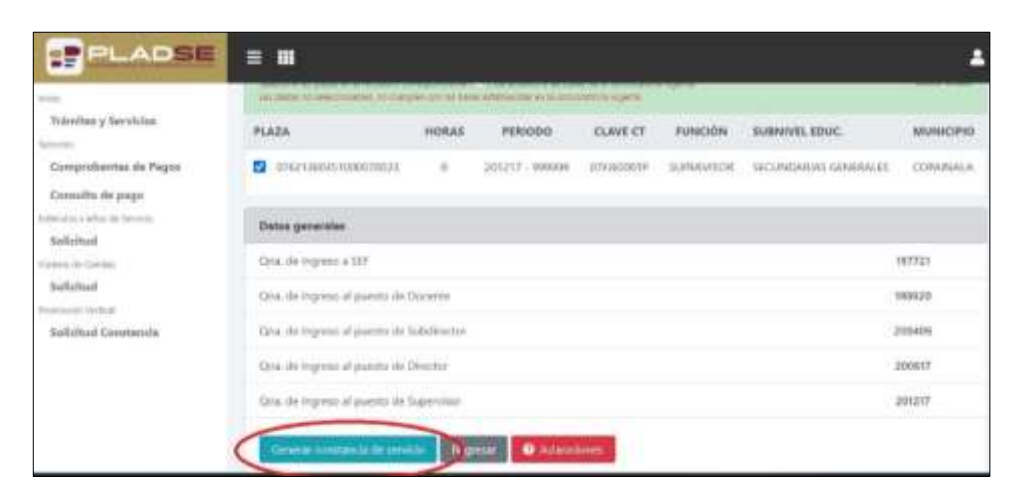

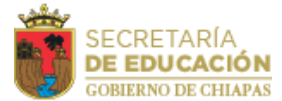

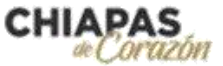

4. Finalmente, deberá guardar el archivo dando clic al icono de archivo, para subirla junto con su demás documentación a la plataforma electrónica http://cosicammchiapas.gob.mx/pveb doctos/, con la finalidad de cumplir con lo establecido en la convocatoria.

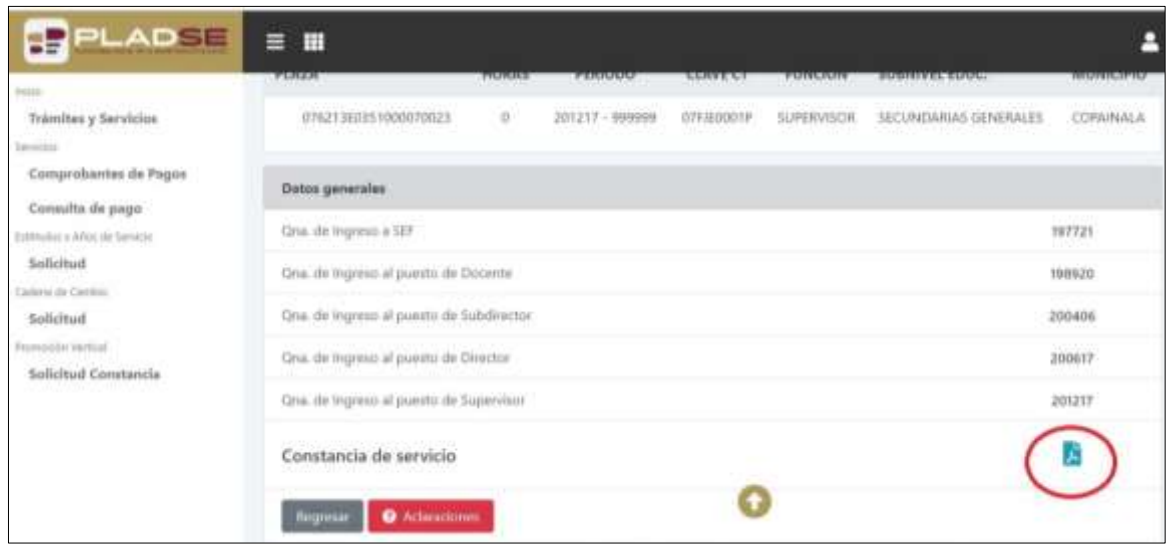

En caso de que la información asentada en la constancia no coincida con sus datos, podrá solicitar la corrección al departamento de Servicios al Personal en la Dirección de Personal, de la Coordinación General de Administración Federalizada.